# **楽譜のサブスク︕ nkoda(エヌコーダ)**

・幅広いジャンル・編成の楽譜が見放題のアプリ。 Bärenreiter、Breitkopf & Härtel、Ricordi を始めとする 100 以上の出版社が参加。 図書館には所蔵していないオーケストラのパート譜やレンタル譜などもあり。 注釈の書き込み、シェアなども可能。

・スマートフォン、タブレット、PC に対応。 ※対応機種の詳細 :

<https://intercom.help/nkoda/en/articles/6158814-where-can-i-download-nkoda> ・大学のアカウントでログインすれば、いつでも、どこからでも利用可能。

※同時アクセス数の制限があるため、他の人が使っている間、楽譜が開けない場合があります。

## **利用方法**

※国立音楽大学の学生(学部学生、大学院生、大学院研究生、科目履修生、アドヴァンスト・コース生)・教職員で、 学内 LAN のアカウントを持っている方に限り、機関会員として無料で利用できます。

 $\mathbb{I}$ 

マイライ…

# **1. アプリダウンロード**

App Store(iPhone/iPad)、Google Play(Android) で「nkoda」を検索、

または右の QR コードからアプリをダウンロード

# **2. ログイン**

- (1) アプリを開き、右上の「マイライブラリ」をタップ
- (2) 「ログイン」をタップ
- (3) ログイン画面で「次のアカウントでログイン: Google」をタップ
- (4) 大学発行のメールアドレスとパスワードでログイン (@st.kunitachi.ac.jp または@kunitachi.ac.jp)
- (5) Sign up to nkoda の画面が出たら、何も変更せずにそのまま「Continue」をタップ
- (6) マイライブラリのページが開き、画面の下に黒い背景で

「教育機関へのアクセス ... Kunitachi College of Music?」と出たら「Yes」を選択

(7) 画面上部にグレーのバーが出て

「あなたは ... Kunitachi College of Music」と表示されればログイン成功

無料で全ての楽譜を閲覧可能

命 あなたはのメンバーとしてサインインしています Kunitachi College of Music. ログアウト

※お使いの端末によって画面の遷移の仕方が異なります。

アプリの情報共有などの確認メッセージが出たら、「続ける」や「許可」を選んでください。

※課金を要求される場合は、使用せずに上記の手順を再度ご確認ください。

# **★2 回目以降も、いつも「マイライブラリ」からログインしてご利用ください。**

**★**ログインおよび利用中、画面の遷移に時間がかかる場合がありますが、 そのままお待ちください。

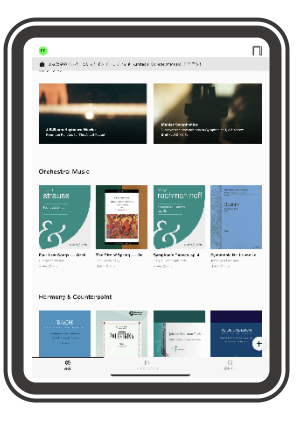

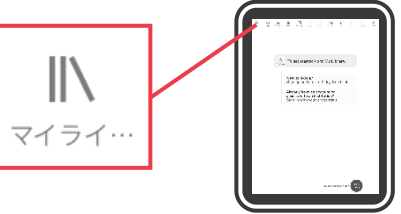

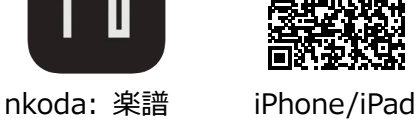

ログイン

← 次のアカウントでログイン: Google

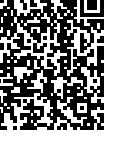

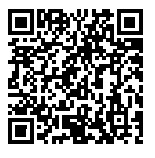

Android

次のアカウントでログイン: App 所属教育機関でログインする

G 次のアカウントでログイン: Google 次のアカウントでログイン: Facebook

ログイン nkoda おかえり。また行く準備はできましたか?

次のアカウントでログイン: WeChat 6 新浪微博でログイン ンバーとして続ける Kunitachi College of Music?

### **ご利用にあたっての注意** ★**必ずお読みください**★

・ **個人の学習、研究、練習のためにご利用ください。演奏会に使用することはできません。**

- ・ **楽譜の印刷はできません。**
- ・ **スクリーンショットの撮影は禁止されています。** アカウントが停止になり、図書館では元に戻すことができませんので、絶対におやめください。
- ・ **同時アクセス数(楽譜を同時に開ける人数)は 10 です。楽譜が開けない時は時間をおいて再度お試しください。** ※アプリの利用、検索に制限はありません。 ※一度楽譜を開くと、グレーのバーに残り時間(10 分間)が表示されますが、残り時間が無くなった後も

同時アクセス数を超えていなければ何度でも利用できます。

「セッションの延長」を行うと他の人が使えなくなりますので、押さないでください。

押してしまった場合は、必ず「ログアウト」ではなく「セッションを終了」を押して終了してください。

・ **オフラインにダウンロードした楽譜を開く場合も、ログインしてアクセス資格の確認が必要となります。 インターネットに繋がった環境でご利用ください。**

#### ■ **楽譜を探す**

「発見」︓おすすめの楽譜が表示されます。

- ■ト「マイライブラリ」:最近開いた楽譜や、ライブラリ、プレイリストに追加した楽譜が見られます。
- 「検索する」︓「検索」は、特定の作品を検索します。作曲者を入力し、タイトルや編成で絞り込みます。

「詳しく見る」は出版社なども含めたデータ全体からのキーワード検索です。

「インデックス」はアーティスト(作曲者など)の名前/出版社名の一覧を表示します。

上手く探せない場合は、アルファベットや作品番号の数字で検索するなど、キーワードを変更して試してみてください。

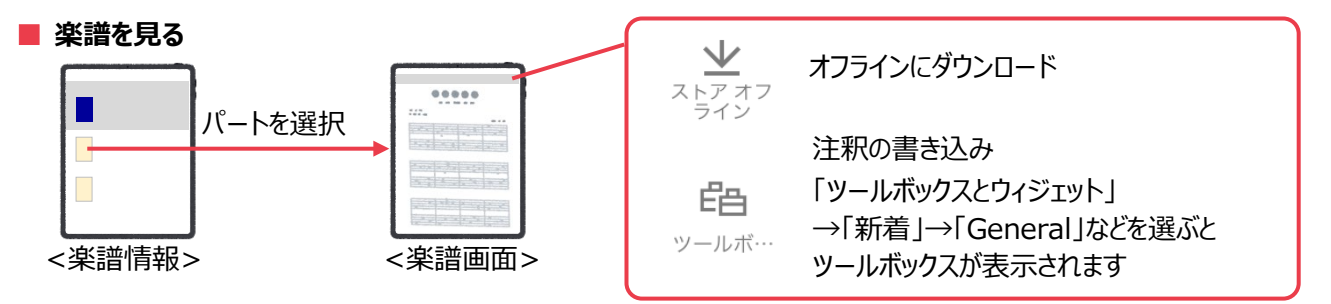

#### ■ **書き込みをシェアする**

|| 「マイライブラリ」を開く → ノ 「注釈」を開く

→ 楽譜右側の ∨ を押す → 共有したいレイヤーの右側の 凸 を押して送信方法を選択 [または]書き込みをした楽譜を開く →「レイヤー」を開く

→ 共有したいレイヤーの右側の「…」を押す → ┎╹┒ 「シェアする」を押して送信方法を選択

他の人から送られてきた書き込みも、「マイライブラリ」の「注釈」から開けます。※PC 版との互換性はありません。 自分の PDF ファイルをアップロードして書き込みをすることもできます。

#### ■ **詳しい使い方など(英語)**

・iOS 版の使い方 <https://intercom.help/nkoda/en/collections/3434658-using-nkoda-for-ios> ・YouTube nkoda チャンネル <https://www.youtube.com/channel/UCgRXQYc0eoojRcUYWp0polw/featured>

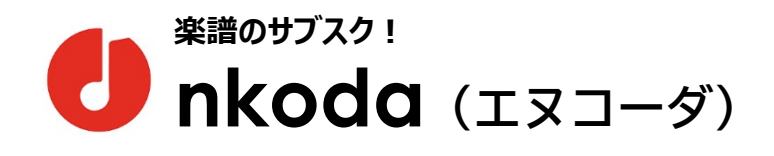

#### ■ **nkoda とは**

・幅広いジャンル・編成の楽譜が見放題のアプリ。 Bärenreiter、Breitkopf & Härtel、Ricordi を始めとする 100 以上の出版社が参加。 図書館には所蔵していないオーケストラのパート譜やレンタル譜などもあり。 to a gaggiago 注釈の書き込み、シェアなども可能。  $0.133333333333333$ ・スマートフォン、タブレット、PC に対応。

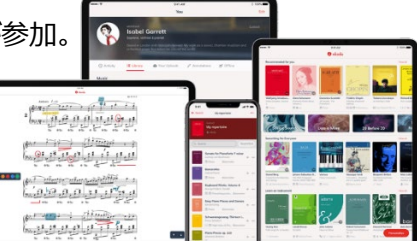

※対応機種の詳細:

<https://intercom.help/nkoda/en/articles/6158814-where-can-i-download-nkoda>

・大学のアカウントでログインすれば、いつでも、どこからでも利用可能。

※同時アクセス数の制限があるため、他の人が使っている間、楽譜が開けない場合があります。

#### ■ **利用方法**

※国立音楽大学の学生(学部学生、大学院生、大学院研究生、科目履修生、アドヴァンスト・コース生)・教職員で、 学内 LAN のアカウントを持っている方に限り、機関会員として無料で利用できます。

## **1. アプリダウンロード**

Mac App Store(MacOS)、Microsoft Store(Windows)で「nkoda」を検索、 または以下の URL からアプリをダウンロード

MacOS︓ <https://www.nkoda.com/download/mac> <https://apps.apple.com/us/app/nkoda-the-sheet-music-library/id1386771502>

G

Windows︓ <https://www.microsoft.com/ja-jp/p/nkoda/9ngb20m8vmq1>

## **2. ログイン**

- (1) アプリを開き、ログイン画面で「Google」ボタンを押す
	- ※Google ボタンが表示されず、課金や無料トライアルの 選択画面になっていたら、「スキップ」や「ログイン」を押して、 ボタンのある画面に移動する
- (2) 大学発行のメールアドレスとパスワードでログイン (@st.kunitachi.ac.jp または@kunitachi.ac.jp)
- (3) Sign up to nkoda の画面が出たら、何も変更せずにそのまま「Continue」を押す
- (4) 利用規約、個人情報保護方針に同意する
- (5) 「Continue as a member of Kunitachi College of Music」と出たら「はい」を選択
- (6) パーソナライズの画面で楽器、レベル、人数、ジャンルを選択(後から変更可能)
- (7) nkoda のトップページが開き、上部の緑のバーに

「You are signed in as a member of Kunitachi College of Music」と表示されればログイン成功 無料で全ての楽譜を閲覧可能  $\bullet$ nkoda

※お使いの端末によって画面の遷移の仕方が異なります。

アプリの情報共有などの確認メッセージが出たら、「続ける」や「許可」を選んでください。

※課金を要求される場合は、使用せずに上記の手順を再度ご確認ください。

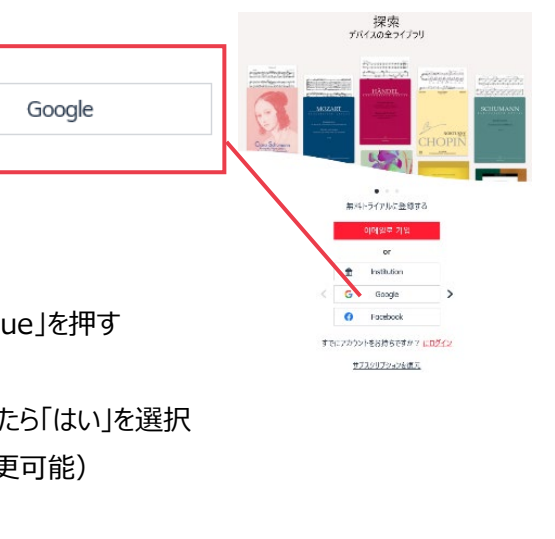

You are signed in as a member of Kunitachi College of Music. Log out

### **ご利用にあたっての注意** ★**必ずお読みください**★

・ **個人の学習、研究、練習のためにご利用ください。演奏会に使用することはできません。**

- ・ **楽譜の印刷はできません。**
- ・ **スクリーンショットの撮影は禁止されています。** アカウントが停止になり、図書館では元に戻すことができませんので、絶対におやめください。
- ・ **同時アクセス数(楽譜を同時に開ける人数)は 10 です。楽譜が開けない時は時間をおいて再度お試しください。** ※アプリの利用、検索に制限はありません。 ※一度楽譜を開くと、緑のバーに残り時間(10 分間)が表示されますが、残り時間が無くなった後も 同時アクセス数を超えていなければ何度でも利用できます。 「Extend seat」を行うと他の人が使えなくなりますので、押さないでください。

押してしまった場合は、必ず「Log out」ではなく「Close session」を押して終了してください。

・ **オフラインにダウンロードした楽譜を開く場合も、ログインしてアクセス資格の確認が必要となります。 インターネットに繋がった環境でご利用ください。**

■ **楽譜を探す**

●■ 「発見」 : 「パーソナライズ」を押して楽器、レベル、人数、ジャンルを選択すると、それに応じた楽譜が表示されます。 ■■ 「ライブラリ」:最近開いた楽譜や、ライブラリ、プレイリスト、オフラインに追加した楽譜が見られます。

○「検索」:「リファイン」はタイトル、アーティスト (=人名。作曲者もここに入力) からの検索、

「探索」は出版社なども含めたデータ全体からのキーワード検索です。

上手く探せない場合は、アルファベットや作品番号の数字で検索するなど、キーワードを変更して試してみてください。

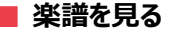

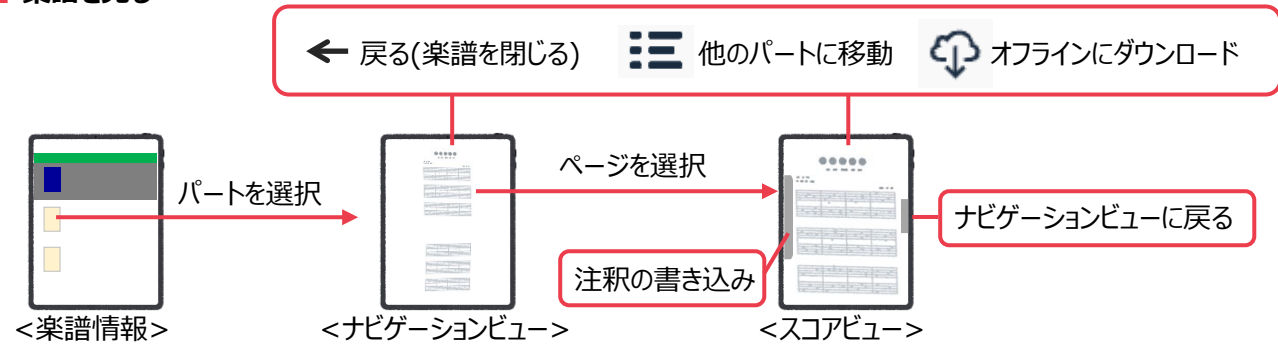

#### ■ **書き込みをシェアする**

■ 「ライブラリ」を開く → ∠ 「注釈」を開く → 楽譜右側の「…」を押して <mark>←</mark>「共有」を選び、送信方法を選択

他の人から送られてきた書き込みも、「ライブラリ」の「注釈」から開けます。※iOS・Android 版との互換性はありません。 その他、自分の PDF ファイルのアップロード、プレイリスト作成などの機能もあります。

#### ■ **詳しい使い方など(英語)**

・Windows、Android、Mac 版の使い方 ※Android 版は 2023/11~、iOS 版と共通の仕様に変更されています。 <https://intercom.help/nkoda/en/collections/4045753-using-nkoda-for-windows-android-and-mac> ・YouTube nkoda チャンネル

<https://www.youtube.com/channel/UCgRXQYc0eoojRcUYWp0polw/featured>